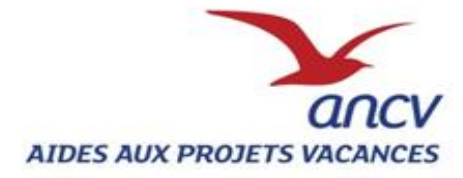

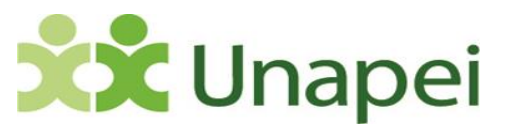

# **GUIDE APV-WEB**

**APV WEB** est un outil informatique dédié aux partenaires de l'Agence Nationale pour les Chèques Vacances (**ANCV**) dans le cadre du **programme des Aides aux Projets Vacances (APV).**

Ce programme est mis en œuvre dans le cadre de **partenariats** conclus entre l'ANCV et de grands organismes intervenant dans les domaines de l'action sociale et médico-sociale, de la solidarité, et de l'action socioéducative.

- Les **« Aides aux Projets Vacances »** sont des aides financières versées sous forme de Chèques-Vacances et qui visent à permettre le départ de personnes en situation de fragilité économique ou sociale.

- Chacun des partenaires **« tête de réseau »** de l'ANCV gère son propre dispositif, en lançant un appel à projets auprès de son réseau de porteurs de projet.

Les « **porteurs de projets »** des APV sont des structures locales. Les travailleurs sociaux, professionnels de l'animation socioculturelle ou les bénévoles de ces structures accompagnent les personnes bénéficiant des APV dans la construction de leur projet de vacances.

Dans le cadre de cette démarche de projet, le porteur de projet présente une ou des demandes d'APV auprès de sa tête de réseau et doit saisir sur APV WEB les informations caractérisant :

- sa propre activité
- les projets : phase de préparation, caractéristiques du séjour, actions de bilan
- les bénéficiaires des APV

#### - **Les « clics » à retenir :**

**Editer « Editer »** permet d'accéder de nouveau aux données du projet concerné, et de les modifier si besoin.

Sauver **« Sauver »** c'est le bouton « incontournable » d'APV WEB. Il permet de sauver, étape par étape, les données saisies, et quand c'est le cas, permet aux calculs automatiques de se réaliser (par exemple dans l'étape 4 « bénéficiaires »).

**« Actions » - « Supprimer »** permet de supprimer le projet si la demande est refusée ou annulée. Le projet apparaît alors dans le tableau « mes projets » - « projets supprimés ».

#### **1/ Comment faire une demande de création de compte auprès de la « tête de réseau » à laquelle je suis rattaché en tant que porteur de projet ?**

Pour pouvoir soumettre un projet à sa tête de réseau, le porteur de projet doit créer un compte « porteur de projet ». C'est sa tête de réseau qui lui active son compte.

- Je me connecte sur le lien suivant [: https://projets-vacances.ancv.com](https://projets-vacances.ancv.com/)
- $\Rightarrow$  J'accède ainsi à l' « Espace Public » d'APV-Web

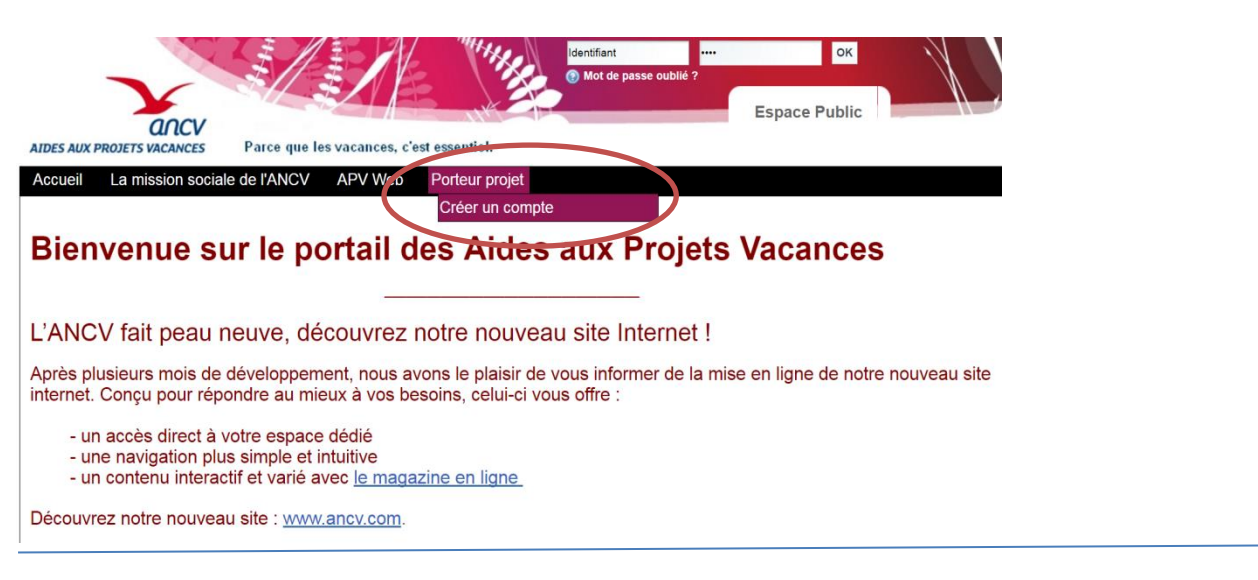

- Je clique sur « porteur de projet », puis sur « créer un compte ». **J'accède à la page « créer un compte porteur de projet APV».**

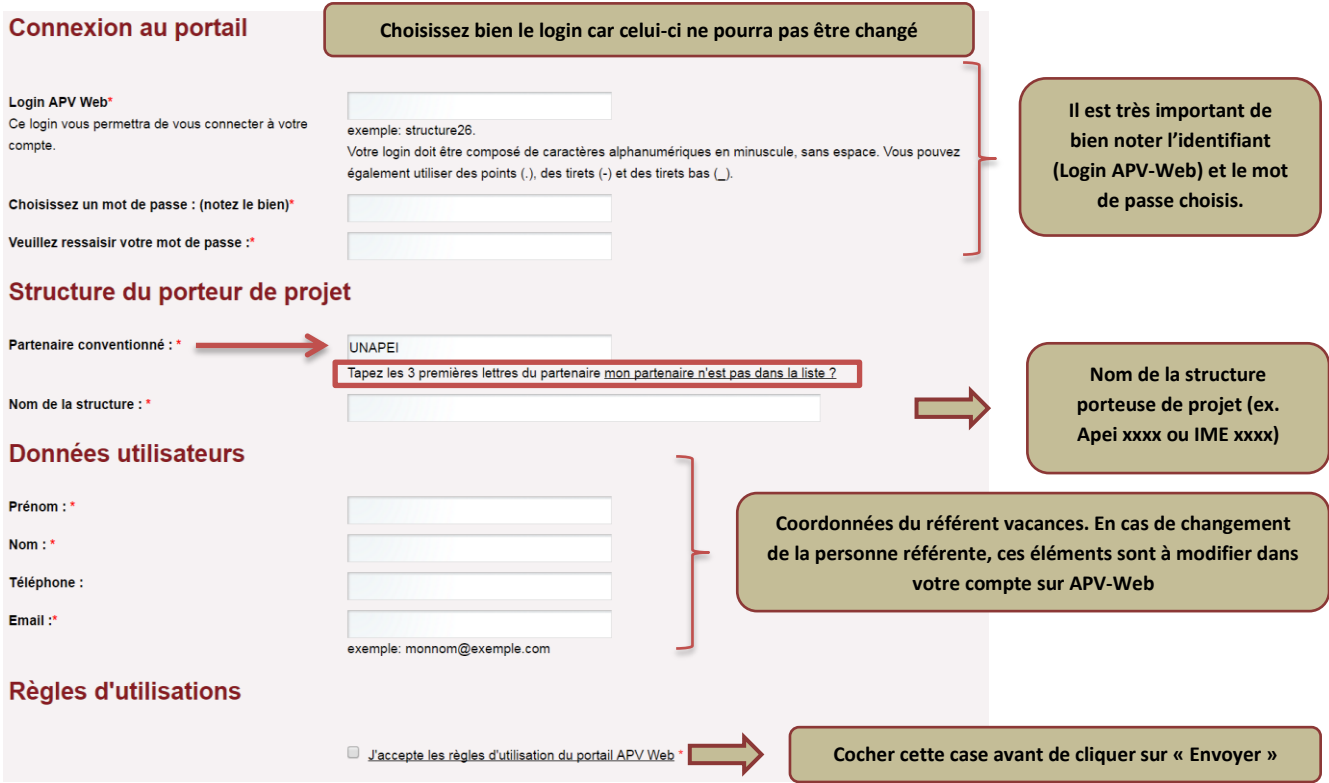

Cette demande de création de compte est alors envoyée à la tête de réseau concernée. Je reçois un courriel m'indiquant que ma demande de création de compte a bien été prise en compte.

La tête de réseau traitera ma demande de création de compte dans un délai qui lui appartient, avec la possibilité de l'accepter ou de la décliner.

Si elle la valide, je reçois un courriel de confirmation sur l'activation de mon compte, me confirmant mon identifiant.

# **2/ Mon compte de porteur de projet est actif, comment me connecter à mon compte ?**

- Je me connecte sur le lien suivant :

**[https://projets-vacances.ancv.com](https://projets-vacances.ancv.com/)**

- En haut à droite :

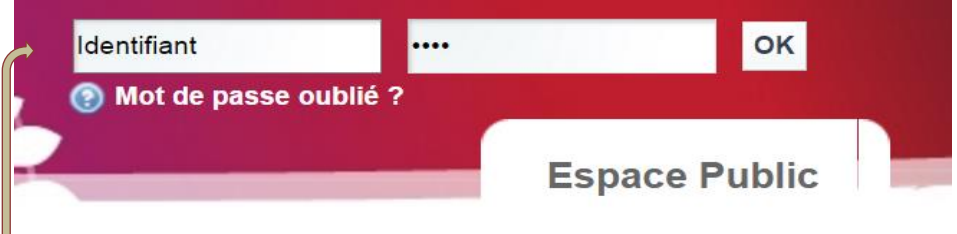

Je saisis **mon identifiant (Login APV-Web)** dans la case « identifiant » qui est à gauche, et **mon mot de passe**, dans la case à droite, puis je clique sur « **OK** ».

## **3/ Si j'ai perdu mon mot de passe, comment faire ?**

- Je clique sur « mot de passe oublié ? » qui se situe en haut à droite de la page d'accueil de l'espace public.

- Je renseigne :

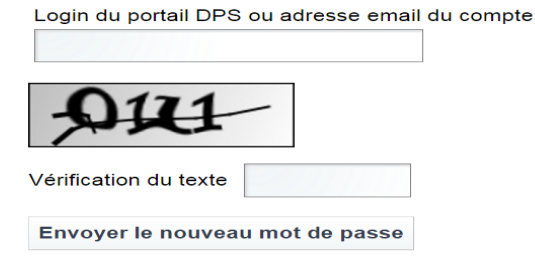

- mon identifiant, indiqué dans le formulaire de demande de création de compte ou mon adresse e-mail
- je saisis les lettres et/ou chiffres qui apparaissent dans l'encadré
- je clique sur « envoyer le nouveau mot de passe », qui me sera alors envoyé sur mon adresse mail. **Dans l'espace « utilisateur » de mon compte j'aurai la possibilité de le changer.**

# **4/ Une fois que mon compte est actif, quelles données remplir afin de pouvoir créer mon/mes projet(s) ?**

**MON COMPTE** : c'est dans l'espace « Mon compte » que:

• Je saisis les informations administratives sur ma structure porteuse de projet (« **bloc administratif** »)

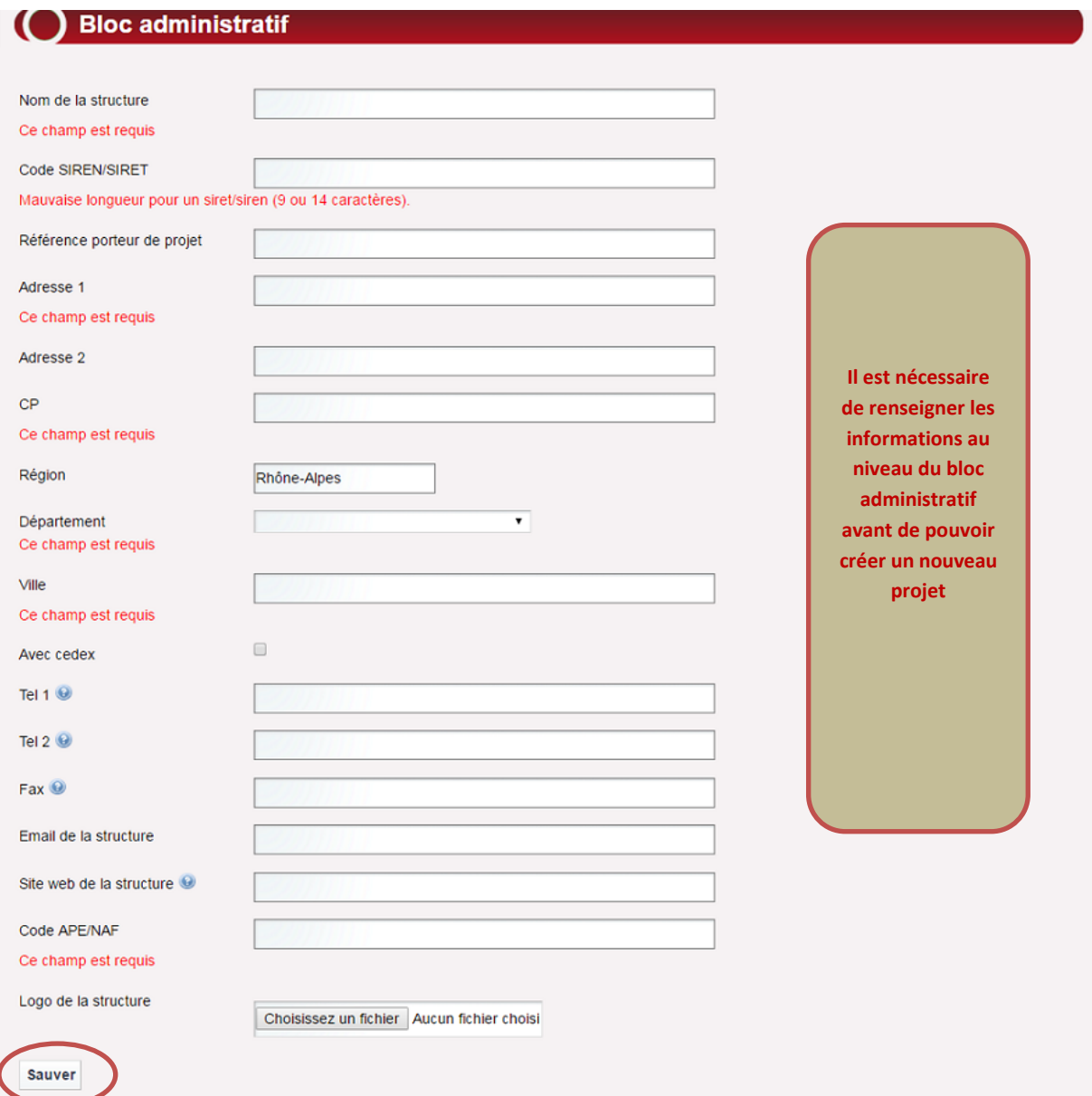

• Je n'oublie pas de cliquer sur **« SAUVER »** dès que je souhaite enregistrer les données

**MES PROJETS : Pour chaque projet, qu'il soit individuel** (une personne bénéficiaire, ou une famille) ou **collectif**  (un groupe de personnes et / ou de familles) je dois **« créer un nouveau projet »** et remplir les données correspondantes.

• Pour **créer un nouveau projet** : dans l'espace « mes projets » ou « accueil », je clique sur :

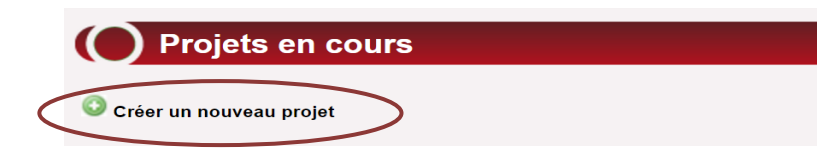

#### **Pour que mon projet soit complet, il faut remplir :**

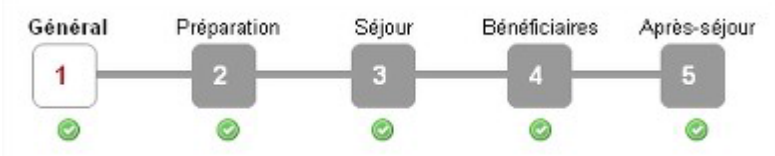

L'étape 1 « **Général** » correspond aux références du projet. Il est possible d'y indiquer une **« référence projet »** (différente de la **« référence ANCV** » qui est générée automatiquement sur APV-Web lors de la saisie de la demande). **La référence ANCV** apparaît dans les différents « tableaux de bord » et peut permettre une recherche du projet via cette référence. Elle doit être obligatoirement notée sur le dossier de demande d'APV.

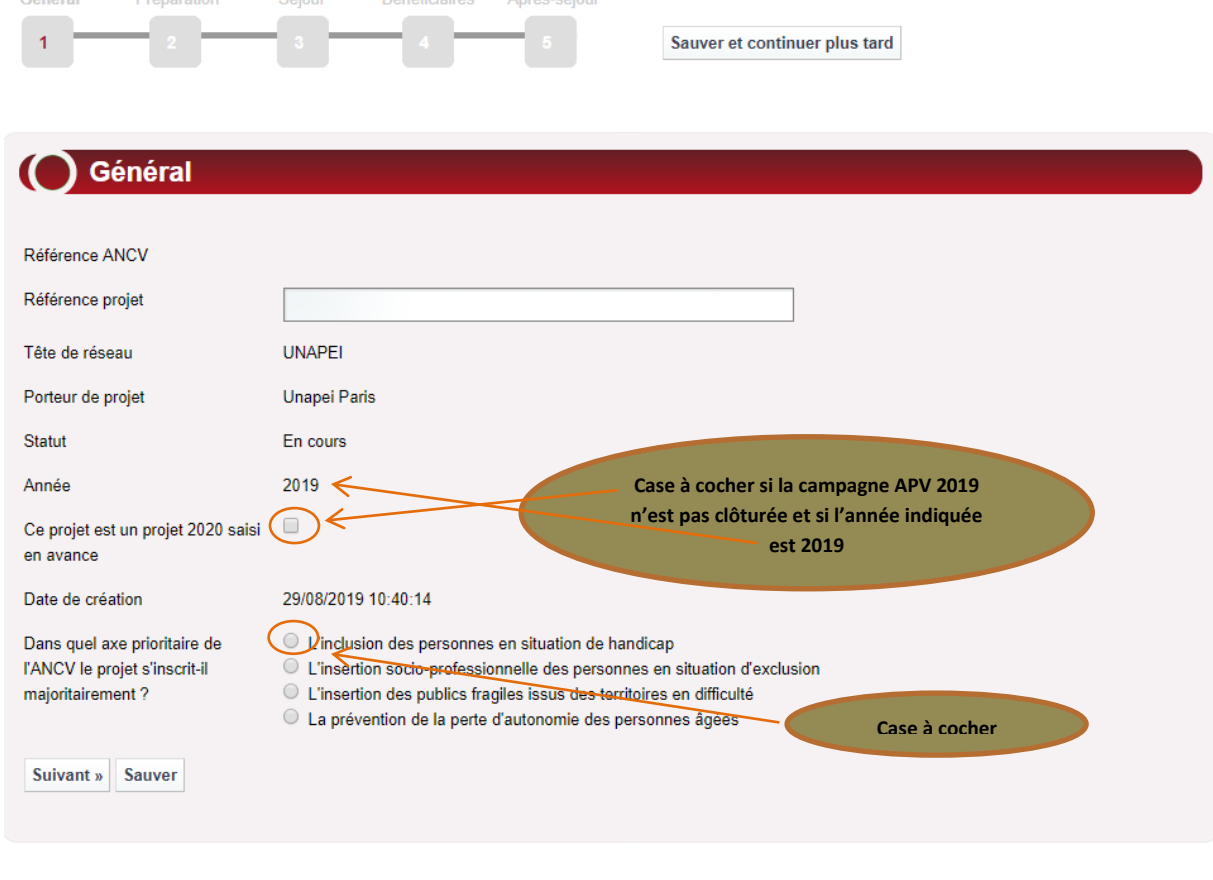

Je clique sur « Sauver » puis sur « Suivant » pour continuer ma saisie sinon je clique sur « Sauver et continuer plus tard ».

Concernant **les étapes 2 et 3**, elles permettent de caractériser la démarche de **préparation** du projet et le **séjour** en lui-même.

Pour chaque **bénéficiaire** ou chaque **famille**, le formulaire correspondant (**étape 4**).

A l'issue du séjour, une seule fois par projet, **l'étape 5** (sur la démarche de **bilan**) → cette partie est facultative.

- Pour passer d'étape en étape, je clique à chaque fois sur **« SAUVER »** (soit bouton « flottant », soit en bas à gauche), je visualise et vérifie les informations. Puis je clique sur **« suivant ».**
- Si je souhaite reprendre la saisie du projet plus tard, je peux aussi cliquer sur **« Sauver et continuer plus tard »,** en haut à droite.
- Lorsque tous les champs d'une étape sont remplis correctement, la coche verte apparaît
- Si cela n'est pas le cas, un point d'exclamation rouge apparaît de avec indiqué entre parenthèses le nombre de champs restant à remplir.

#### En ce qui concerne **l'étape 4 « Bénéficiaires »** :

J'indique si le projet est **individuel** ou **collectif**, puis je sélectionne le type de public auquel correspond chaque bénéficiaire pour lequel je souhaite créer un formulaire.

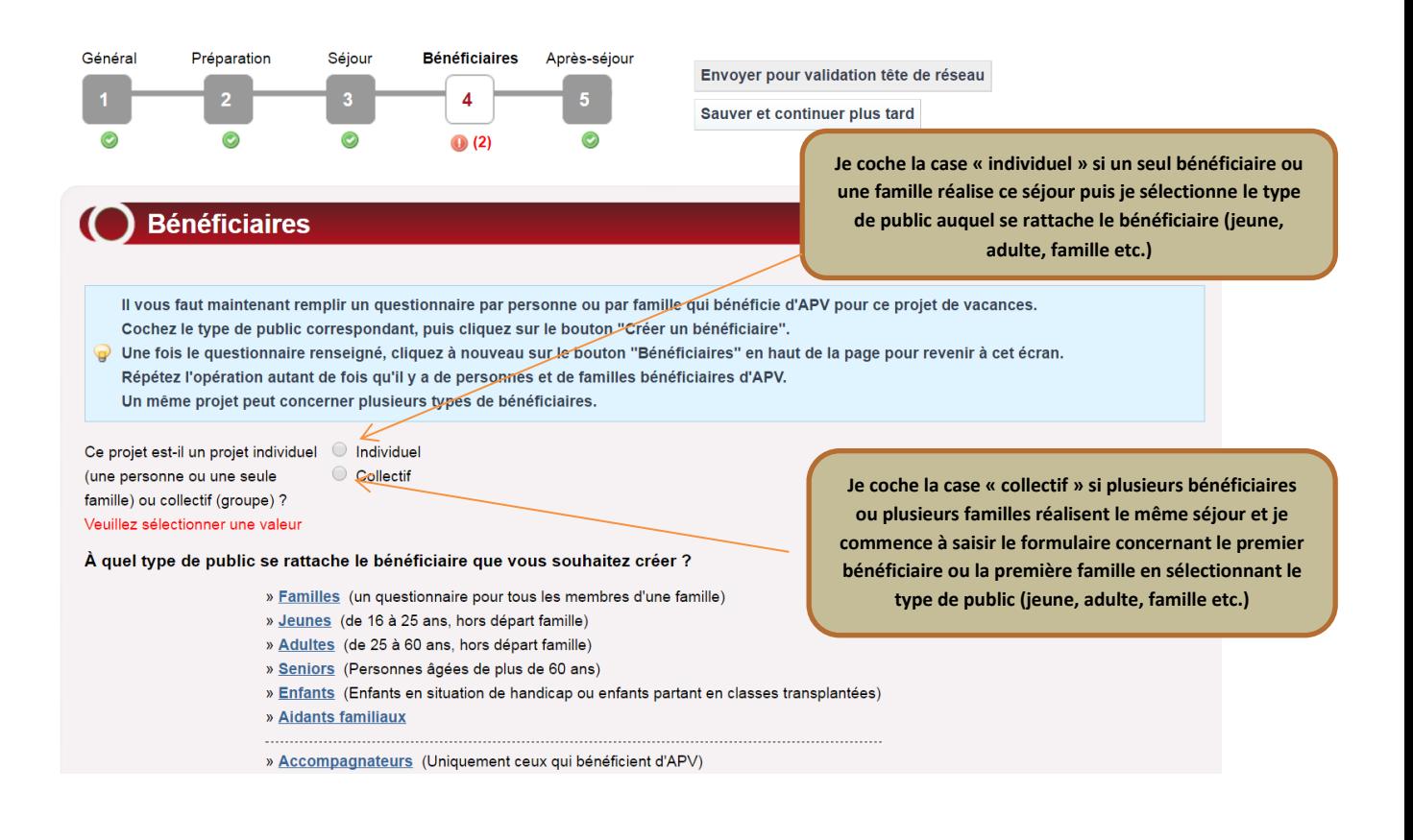

## **Je renseigne ensuite le formulaire qui apparait sur l'écran :**

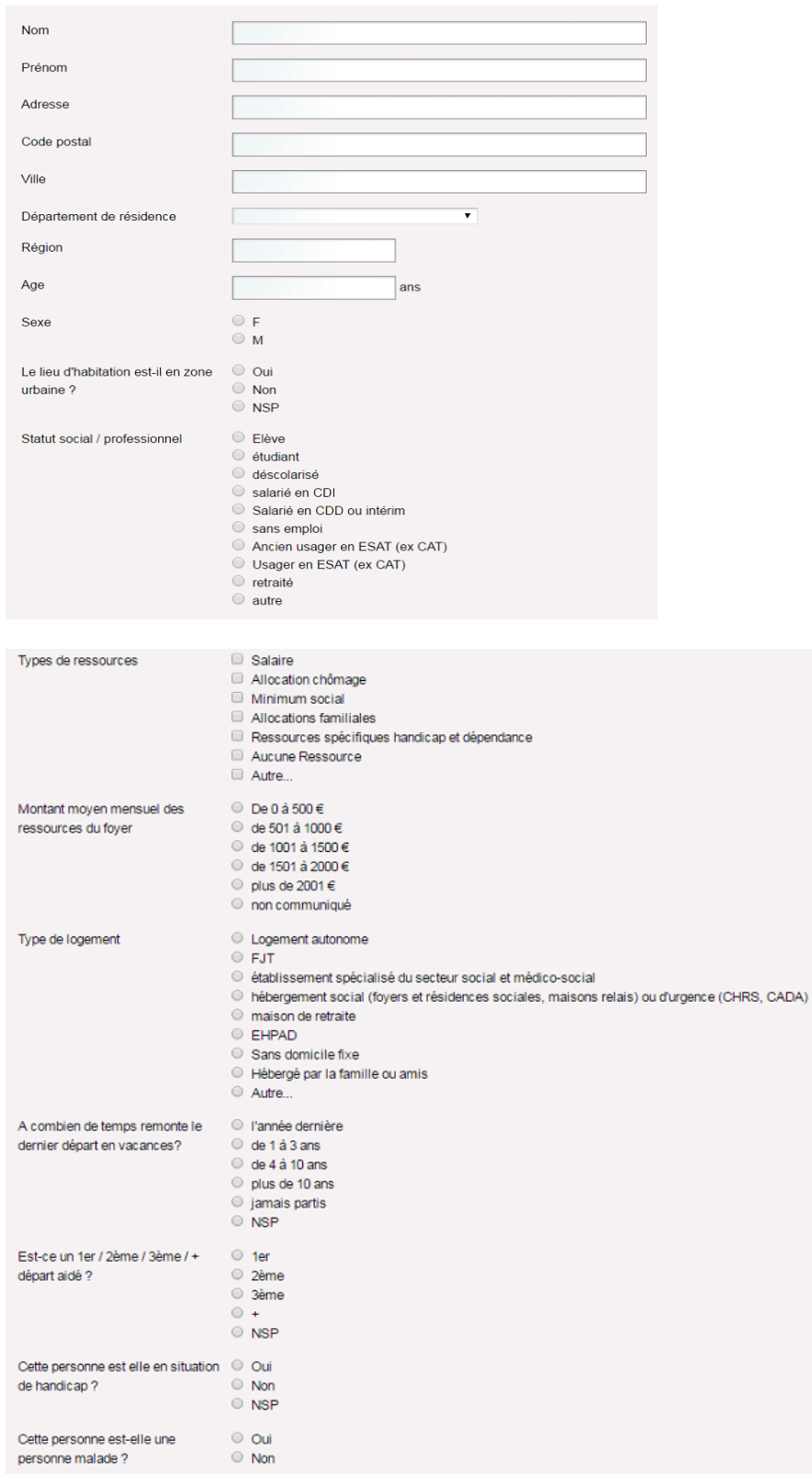

## **Et je remplis le tableau « Coûts et financements » :**

#### **Pour les séjours organisés:**

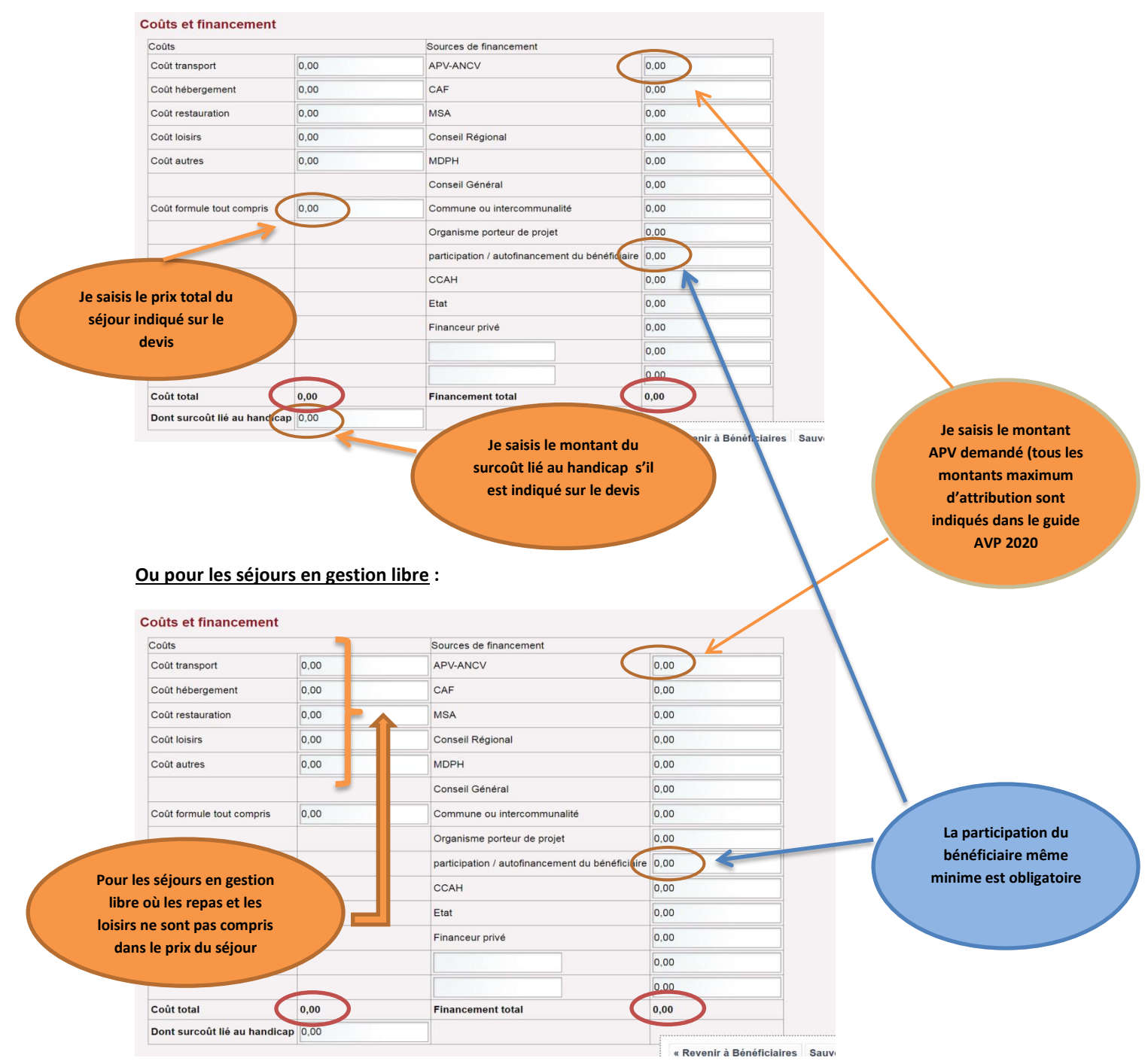

**Le total des coûts du projet doit être égal au total des sources de financement**

Je clique sur « sauver » pour enregistrer toutes les informations saisies. Si je dois saisir un autre formulaire pour le même séjour, je clique sur « Revenir à Bénéficiaires », sinon je clique sur « Sauver et continuer plus tard » ou sur « Retour à la liste ».

## **CAS DU PROJET COLLECTIF :**

Si mon projet est un projet collectif, et pour me permettre de gagner du temps, il existe la possibilité de dupliquer un modèle de formulaire déjà saisi et dont tous les champs sont valides (marqué par la « coche verte »).

**Si j'ai bien indiqué que mon projet est collectif** comme vu ci-dessus, et que j'ai déjà saisi correctement un premier formulaire de bénéficiaire, il faut cocher « **modèle à dupliquer** » dans le tableau récapitulatif des bénéficiaires de ce projet.

![](_page_8_Picture_161.jpeg)

Une fois que j'ai indiqué le bénéficiaire qui sert de modèle à dupliquer, je sélectionne de nouveau le type de public auquel se rattache le deuxième bénéficiaire, et j'accède à un formulaire pré-rempli ; les champs suivants étant recopiés du modèle : code postal, ville, département de résidence, zone urbaine / rurale, territoire politique de la ville, montant d'APV et tous les champs relatifs au budget (coûts et financements). Je peux répéter l'opération autant de fois que nécessaire et compléter ou modifier, pour chaque bénéficiaire, les caractéristiques qui diffèrent du « bénéficiaire modèle ».

En dessous du tableau « récapitulatif des bénéficiaires de ce projet », je dois indiquer le **nombre total de personnes qui réalisent ce projet de vacances** (c'est-à-dire le total de toutes les autres personnes qui réaliseraient le même séjour, mais sans bénéficier d'APV).

## **5/ BILAN après le séjour**

Avant d'envoyer la (les) facture(s) acquittée(s) à l'Unapei (par mail ou courrier), je vérifie tous les montants saisis dans le plan de financement, à l'étape 4 « Bénéficiaires » (le montant APV, le prix du séjour, **le(s) montant(s) d'aides réellement obtenues auprès d'autres organismes** etc.) et les modifie, si nécessaire.

Une fois que j'ai saisi toutes les données du projet, et qu'elles **correspondent bien au projet réalisé**, je peux le faire **valider par ma tête de réseau**, je clique sur :

![](_page_8_Figure_10.jpeg)

Je peux également cliquer sur les boutons « Actions » - « Envoyer pour validation à la tête de réseau ».

![](_page_9_Picture_100.jpeg)

*Attention*: une fois le projet envoyé pour validation à la tête de réseau, je ne peux plus modifier le projet. Soit l'Unapei le valide, et dans ce cas, seule la tête de réseau pourra le modifier avant de le publier à l'ANCV. Soit l'Unapei le renvoie pour correction, et je pourrai alors le corriger dans « projets en cours ».

La tête de réseau vérifie la facture acquittée, consulte le projet et décide ou non de le publier. Si elle le publie, le projet apparaît alors dans le tableau des **« projets publiés ».** 

![](_page_9_Picture_101.jpeg)

Une fois que la tête de réseau s'est assurée de la validité de ces données, correspondant au réalisé du projet vacances, elle le **publie auprès de l'ANCV**. Le projet n'est alors plus modifiable. Il apparaît alors dans les **« projets publiés »** et vient alimenter la base de données de l'ANCV, qui peut alors utiliser les données statistiques transmises.

Dès la publication de tous mes projets par l'Unapei, je peux imprimer **« la liste nominative et récapitulative des bénéficiaires ».**

Je clique sur « Mes rapports » et sélectionne l'année de la campagne APV.

![](_page_10_Picture_33.jpeg)

Une fois ma liste générée, je clique sur [Exporter la liste nominative des bénéficiaires au format PDF](javascript:void)

![](_page_10_Picture_34.jpeg)

 J'imprime **la liste nominative et récapitulative des bénéficiaires**, la signe et l'envoie à l'Unapei par mail ou courrier. L'Unapei transmet toutes les listes à l'ANCV.